# Инструкция по созданию ключей RSA с помощью программы генерации ключей KeyGen

#### Оглавление:

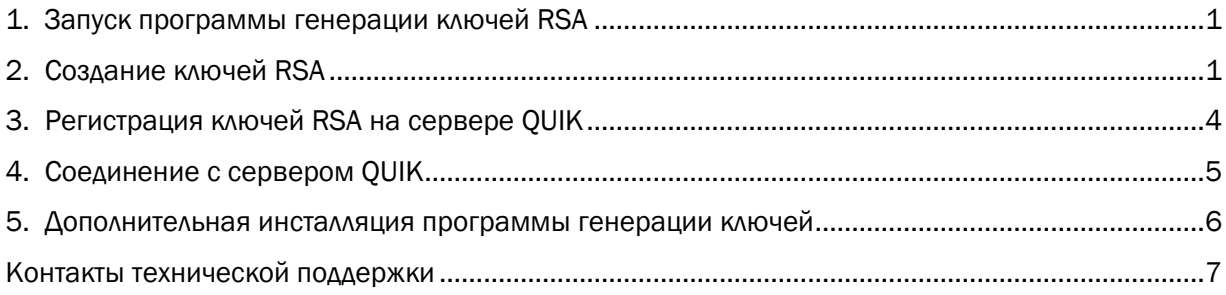

## 1. Запуск программы генерации ключей RSA

<span id="page-0-0"></span>Программа генерации ключей KeyGen входит в дистрибутив торгового терминала QUIK и устанавливается вместе с ним. Для запуска KeyGen воспользуйтесь ярлыком: нажмите кнопку «Пуск», находящуюся в нижнем левом углу экрана, потом «Все программы» - «QUIK КИТ Финанс» - «Программа генерации ключей».

Так же для запуска программы генерации ключей можно запустить файл KeyGen.exe. Он находится в папке, в которой установлен терминал QUIK. По умолчанию это: C:\QuikKITFinance.

Внимание! Если у вас не установлена программа генерации ключей или по каким-то причинам она работает с ошибками, перейдите [в раздел 5](#page-5-0) данной инструкции и установите (переустановите) KeyGen.

## 2. Создание ключей RSA

<span id="page-0-1"></span>После запуска KeyGen перед вами появится следующее окно:

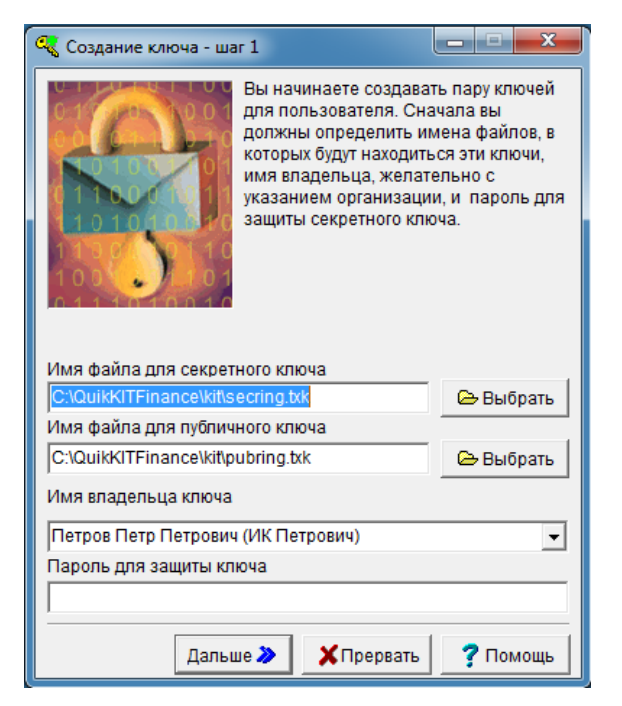

В поле «Имя файла для секретного ключа» и «Имя файла для публичного ключа» указан путь по умолчанию к каталогу, в котором будут сохранены ключевые файлы после генерации.

Внимание! По умолчанию программа KEYGEN сохраняет сгенерированные ключевые файлы (pubring.txk и secring.txk) в папку C:\QuikKITFinance\kit\ и в дальнейшем вам не потребуется дополнительная настройка терминала QUIK для работы с ключевыми файлами. Если в папке, в которую Вы создаете ключевые файлы, уже присутствуют файлы pubring.txk и secring.txk, то перед созданием новых ключей, старые ключи потребуется удалить.

Для обеспечения безопасности мы рекомендуем вам после создания ключей перенести файлы (pubring.txk и secring.txk) на съёмный носитель и настроить терминал QUIK на работу со сменным носителем. В конце данной инструкции описано, [как настроить терминал QUIK для работы со](#page-4-0)  [сменным носителем.](#page-4-0)

Внимание! В поле «Имя владельца ключа» необходимо ввести ваш логин, который Вы будете в дальнейшем вводить при каждом подключении к серверу QUIK. Мы рекомендуем использовать только латинские буквы в имени владельца ключа.

В поле «Пароль для защиты ключа» необходимо ввести пароль, который Вы будете в дальнейшем вводить при каждом подключении к серверу QUIK (пароль может состоять из произвольных символов, но должен содержать как минимум одну латинскую букву в верхнем регистре, одну латинскую букву в нижнем регистре и одну цифру. Минимальная длина пароля составляет 8 символов). После заполнения всех указанных полей нажмите кнопку «Дальше».

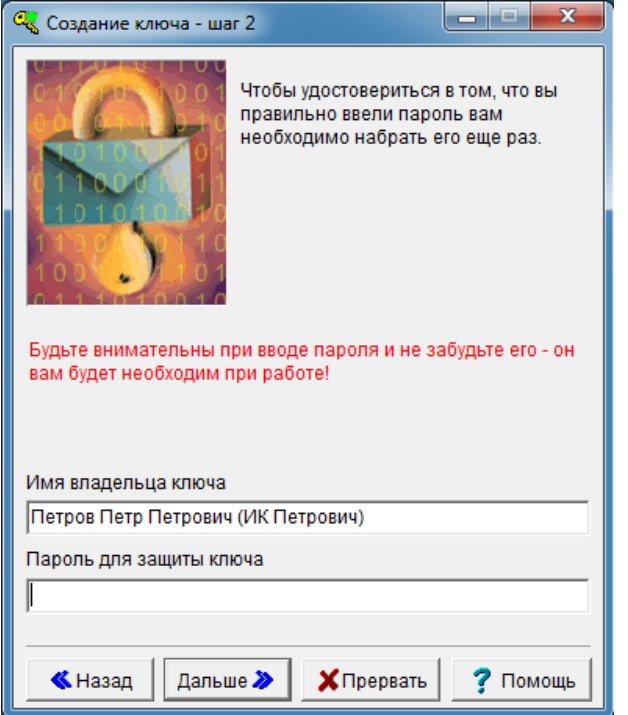

На шаге 2 повторно введите пароль и нажмите кнопку «Дальше». Если пароль, введенный на шаге 2, не совпадет с ранее введенным паролем на шаге 1, система выдаст ошибку. Нажмите кнопку «Назад» и повторите шаг 1 и 2.

Внимание! Обязательно запомните имя и пароль, которые Вы вводите в процессе генерации, в дальнейшем они будут использоваться во время подключения к серверу QUIK.

После нажатия на кнопку «Далее» появится окно шаг 5, в нем нажмите «Создать»:

![](_page_2_Picture_1.jpeg)

Внимание! Если у вас появилось окно, как указано на картинке ниже, вам необходимо набрать произвольный текст (запоминать его не надо). Как только необходимое количество случайных символов будет введено, программа автоматически закроет окно и перейдет на следующий этап:

![](_page_2_Picture_42.jpeg)

![](_page_3_Picture_0.jpeg)

Далее нажмите кнопку «Закончить».

Вы создали два файла: pubring.txk и secring.txk в каталоге, указанном на «Шаге 1», по умолчанию это C:\QuikKITFinance\kit\

## 3. Регистрация ключей RSA на сервере QUIK

<span id="page-3-0"></span>Созданный файл pubring.txk необходимо отправить по электронной почте на [support@brokerkf.ru](mailto:support@brokerkf.ru)

В письме обязательно укажите свое имя или название организации, а также номер Договора о брокерском обслуживании. После получения письма сотрудник брокерской компании зарегистрирует ваш файл на сервере QUIK и вышлет на ваш EMAIL письмо, подтверждающее регистрацию.

Внимание!!! Ключевой файл должен быть отправлен с тех адресов электронной почты, которые заявлены в документах как контактные.

## 4. Соединение с сервером QUIK

<span id="page-4-0"></span>Если Вы установили программу QUIK в папку по умолчанию C:\QuikKITFinance\ и при создании ключей не меняли имена файлов для ключей, то никаких дополнительных настроек делать не требуется. После получения от нас подтверждения о регистрации можно приступать к работе с терминалом QUIK.

Если Вы переносили ключевые файлы на внешний носитель или куда-либо еще, то при первом запуске программы QUIK, в окне "Идентификация пользователя", нажмите кнопку Отмена.

![](_page_4_Picture_50.jpeg)

В открывшейся программе QUIK перейдите в меню «Система» > «Настройки» > «Основные настройки». После этого раскройте раздел «Программа» и выберите пункт «Шифрование». В появившемся окне нажмите на иконку «Настройки по умолчанию»:

![](_page_4_Picture_51.jpeg)

![](_page_5_Picture_63.jpeg)

В строках «Файл с публичными ключами» и «Файл с секретными ключами» должен быть указан путь, где у вас находятся ключевые файлы.

Для этого нажмите на кнопки с троеточием и укажите расположение ваших ключевых файлов pubring.txk и secring.txk.

После сохранения настроек можно подключаться к серверу QUIK. Зайдите в меню «Система» > «Установить соединение». В открывшемся окне введите ваши имя, пароль и нажмите «Ввод».

![](_page_5_Picture_64.jpeg)

#### 5. Дополнительная инсталляция программы генерации ключей

<span id="page-5-0"></span>Программа генерации ключей KeyGen может быть установлена отдельно от терминала QUIK. Скачать дистрибутив можно со страницы нашего сайта:

[http://brokerkf.ru/soprovozhdenie\\_klientov/technical-support/distributions-quik/](http://brokerkf.ru/soprovozhdenie_klientov/technical-support/distributions-quik/) или воспользоваться прямой ссылкой: <http://brokerkf.ru/doc/distrib/KeyGen.exe> [С](http://brokerkf.ru/doc/distrib/KeyGen.exe)качанная программа генерации ключей - это самораспаковывающийся архив KeyGen.exe. Для того чтобы извлечь программу запустите KeyGen.exe, в появившемся диалоге выберите папку, в которую Вы намереваетесь установить программу и нажмите на кнопку «Извлечь»:

![](_page_6_Picture_36.jpeg)

Теперь программа генерации ключей установлена на ваш ПК и готова к работе. Для запуска программы кликните на файл KeyGen.exe в папке, в которую Вы установили программу. Далее см. [пункт 2 Создание ключей RSA](#page-0-1)

#### Контакты технической поддержки

<span id="page-6-0"></span>КИТ Финанс Брокер: +7 (812) 611 00 00

Бесплатно из любой точки России: 8 800 700 00 55 (доб. 47100)

E-mail: support@brokerkf.ru

Skype: Brokerkf.support

Режим работы: по рабочим дням с 09:00 до 21:00 МСК